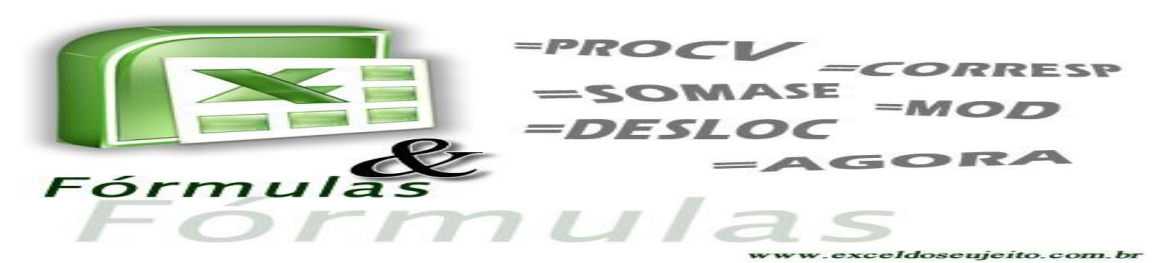

# APRENDENDO TÉCNICAS NO MICROSOFT EXCEL

**VOLUME 1**

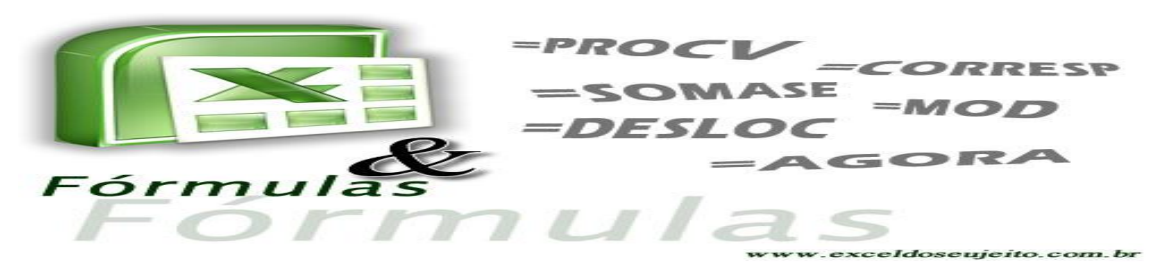

# **APRENDENDO TÉCNICAS** NO MICROSOFT EXCEL

**MONITOR:**

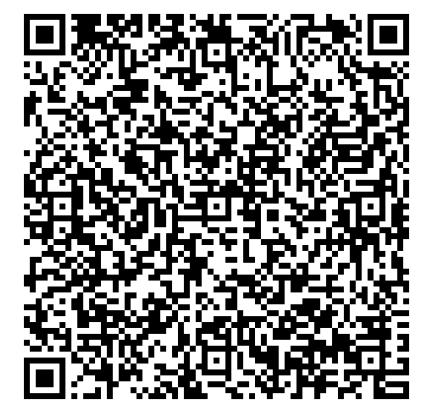

**WILLIAMS RODRIGUES VIEIRA SILVA Graduando em administração de empresas Autor do projeto Excel Empresarial** Http:// [www.excelempresarial2013.wordpress.com](http://www.excelempresarial2013.wordpress.com/) E-mail: [excelempresarial2013@gmail.com](mailto:excelempresarial2013@gmail.com) **Contato telefônico: (082) 98822-9479 / 98127-0266**

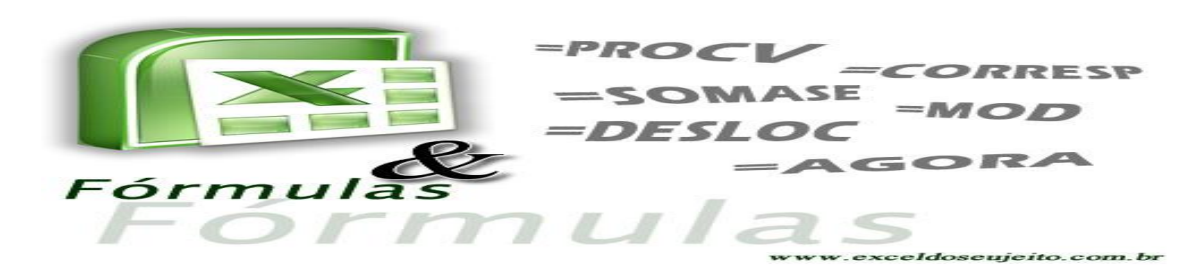

### **SUMÁRIO**

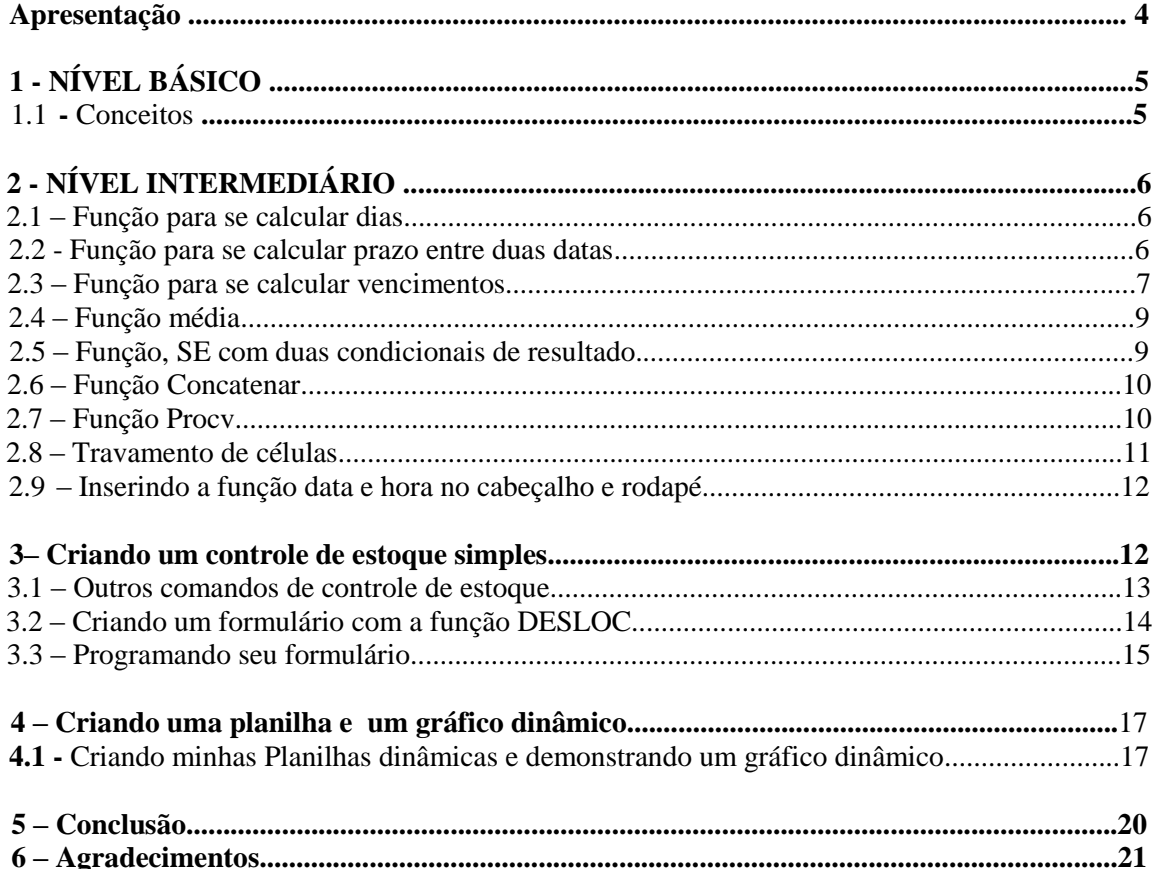

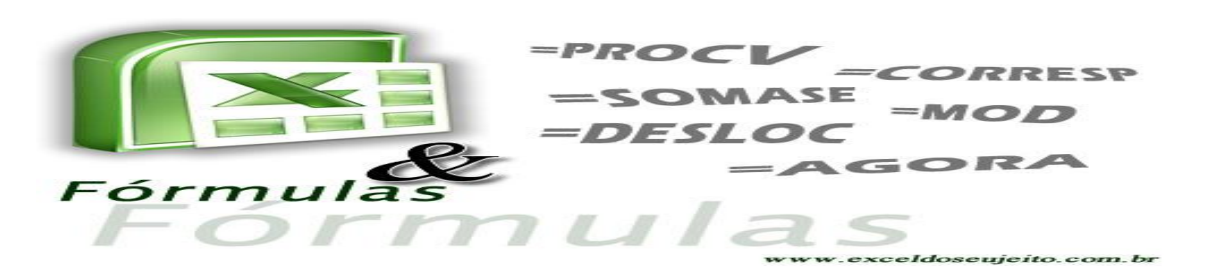

#### **Apresentação**

Em pleno século XXI, há uma necessidade constante de estarmos bem informados, ser o primeiro a deter uma informação poderá trazer um reconhecimento ou até mesmo trazer uma grande oportunidade de emprego.

A Microsoft é a maior empresa no segmento tecnológico, os seus sofisticados recursos do Windows 95 até o Windows 10, houve-se uma mudança gigantesca, onde que a maior delas é a facilidade para se localizar um arquivo, sendo assim os programas voltados aos trabalhos de escritórios como o pacote Office, chegou para ajudar de vez aqueles que buscavam facilidade e praticidade para dar prosseguimento as suas atividades. A Microsoft Word veio como um dos maiores e melhor editor de textos, com recursos até então engraçados, como era o caso na versão 2003, em que apareciam alguns bonecos como: Mago, um cachorrinho e um gatinho, fez desta ferramenta uma ótima ferramenta prática e até então dinâmica.

Já a Microsoft Excel, veio com recursos extraordinários, com o uso de formulas e entre outros recursos gráficos voltados as práticas estatísticas e financeiras, o Excel buscou o seu melhor para atender bem as necessidades dos seus usuários, visando garantir o seu lugar no mercado tecnológico, suas funções sempre leva ao raciocínio lógico a argumentação lógica entre outros fatores cruciais, diante deste cenário tão rico e vasto no campo da tecnologia, a Microsoft inovou e trouxe para dentro do pacote Office uma das maiores e melhores ferramentas do campo da programação, que é o VBA (visual basic aplication), com uma linguagem fácil e rápida o vba integrou-se ao pacote Office para auxiliar mais ainda os usuários na linguagem de programação, com situações onde o usuário do Excel tem de usar ferramentas em Macro, que são ferramentas com aplicações imediatas que ajudam na solução de problemas lógicos.

As macros são comandos que são dados em uma planilha que servirá para facilitar os trabalhos e dar mais profissionalismo as planilhas, elas são componentes integrados do VBA e que a qualquer momento poderá ser editada para melhorar ou incorporar mais comandos em um único clique ou alternância de comandos no teclado.

O Excel empresarial vem para ajudar aqueles que mistificaram esta ferramenta, impossibilitando de encarar o desafio de usá-la adequadamente no seu dia-a-dia, para isso que existem pessoas como eu que busca apreender e repassar um pouco dos conhecimentos com o intuito de dar uma visão sistêmica a estas pessoas. Isso é apenas um grão de areia do conhecimento, caso queira buscar mais sobre esta ferramenta, só tenho a dizer, vá além, busque ler mais, e confie em você mesmo, e sempre estipule a sua meta, para que amanhã você possa olhar pra trás e ver o quanto você já progrediu. Bons estudos espero que gostem do curso e da forma como a qual iremos abordar cada ponto fundamental desta rica e gigantesca ferramenta lógica (Microsoft Excel).

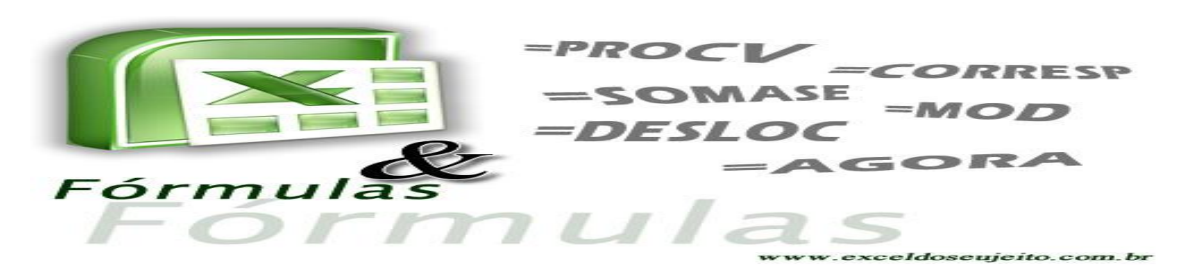

### **1. NÍVEL BÁSICO 1.1 - Conceito**

A Microsoft Excel é uma das maiores ferramentas destinadas na criação e elaboração de planilhas para ajudar nas atividades diárias, visando garantir uma praticidade cada vez maior o Excel ajuda grandes empresas, executivos, professores, alunos e etc. a ter uma clareza ainda maior quando se fala de prestação de relatórios.

Desta forma o Excel usa em seus comandos principais os sinais e conceitos da matemática aplicada, para que sejam calculados os resultados como por Ex.: de uma multiplicação, divisão e porcentagem. Como mostra a figura abaixo:

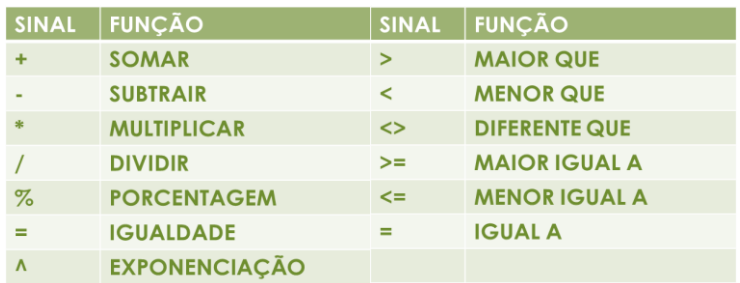

#### *2. Figura 1 - Sinais presentes no Excel.*

Para que as funções do Excel sejam de fato executadas corretamente, é necessário que se use o sinal de: "=", toda vez que for iniciar um cálculo ou até mesmo escrever uma função qualquer. Vamos observar agora na tabela abaixo como se inicia um calculo no Microsoft Excel.

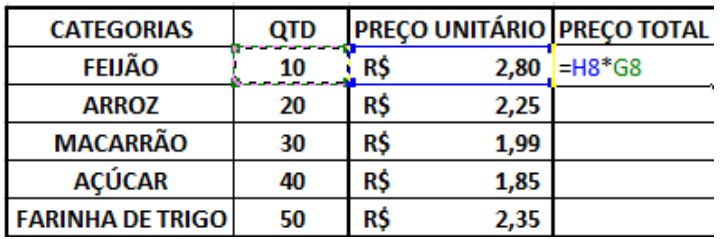

#### *Figura 1.1 – Multiplicando valores no Excel.*

Na figura 1.1, podemos descrever a função da seguinte maneira, onde iremos calcular o valor total pago no preço do feijão, da seguinte forma: = VALOR DA QUANTIDADE \* VALOR DO PREÇO UNITÁRIO. Desta forma ao final da função é só apertar ENTER no teclado para obter o resultado, caso queira somar, subtrair ou até mesmo dividir os valores é só trocar o sinal "\*", pelo sinal que deseja obter o resultado.

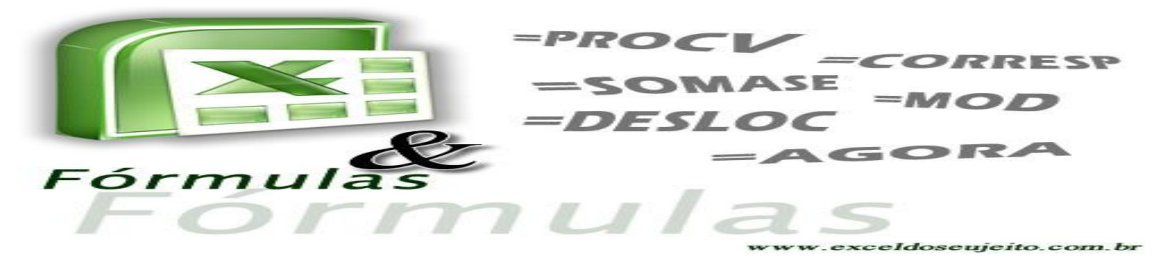

### **2. NÍVEL INTERMEDIÁRIO 2.1 – Função para se calcular dias**

Para que possamos calcular os dias de uma data no Excel é necessário se usar a seguinte função: **= DIA(CELULA ONDE CONTÉM A DATA),** observe na imagem abaixo:

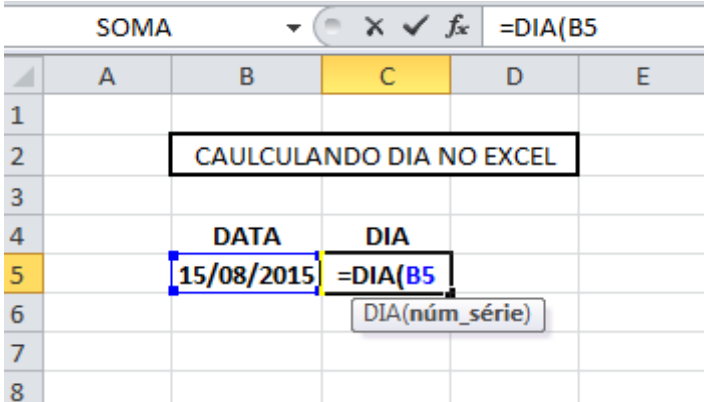

#### *Figura 1.2 – Calculando dia no Excel*

Esta função é muito utilizada para calcular um determinado dia em uma data especifica, agora, caso queira utilizar uma função para se calcular meses ou até mesmo ano, é só alterar da seguinte forma:

Para calcular mês: **=MÊS(B5)** (Este exemplo é de acordo com a celular da figura 1.2 acima);

Para calcular ano: **=ANO (B5)** (Este exemplo é de acordo com a celular da figura 1.2 acima).

#### **2.2– Função para se calcular prazo entre duas datas**

Bom para muitas pessoas é um tremendo pesadelo quando se fala em calcular um determinado prazo entre duas datas, mas não se preocupe, pois a parti de agora você irá aprender a efetuar este calculo simples e prático, como na figura abaixo:

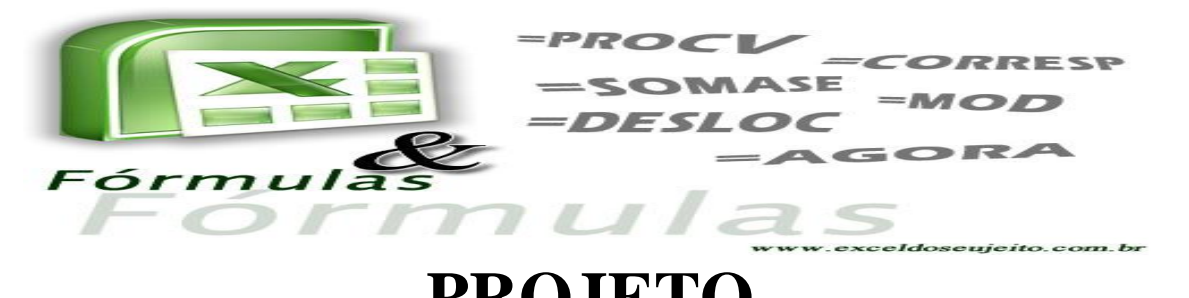

Observação importante: para o nosso calendário o ano tem o tempo de 365 dias, mas para a contabilidade o ano é determinado em 360 dias. Desta forma o Microsoft Excel irá calcular o tempo baseado no ano determinado na contabilidade e não de acordo com o nosso calendário. Observe a figura abaixo:

|   | <b>SOMA</b> |   | $x \vee f$                      | $=DIAS360(B5;C5)$                           |  |  |
|---|-------------|---|---------------------------------|---------------------------------------------|--|--|
| ◢ | А           | в |                                 |                                             |  |  |
|   |             |   |                                 |                                             |  |  |
| 2 |             |   | <b>CAULCULANDO DIA NO EXCEL</b> |                                             |  |  |
| з |             |   |                                 |                                             |  |  |
| 4 |             |   |                                 | DATA INICIAL DATA FINAL DIAS DE ATRASO      |  |  |
| 5 |             |   |                                 | $25/07/2015$ [15/08/2015] =DIAS360(B5;C5    |  |  |
| 6 |             |   |                                 | DIAS360(data_inicial; data_final; [método]) |  |  |
|   |             |   |                                 |                                             |  |  |

*Figura 1.2 – Calculando prazo no Excel*.

Dentro de uma empresa que trabalha com contas a pagar ou a receber é indispensável o uso de cálculos dos prazos, o Excel dispensa o uso de outras máquinas que auxiliam no uso destes cálculos como é o caso da calculadora H.P. 12c.

Observação importante analise entre uma célula e outra, veja que possuem o sinal de; (ponto e vírgula), para o Excel este sinal representa o intervalo entre uma célula e outra.

### **2.3 – Função para calculo de vencimentos**

O pesadelo de muitas empresas chama-se "VENCIMENTOS", pois reduzir o desperdícios é fundamental para se obter um faturamento cada vez maior, sendo assim é utilizado um função que acompanha a data de programação do Windows, ou seja, caso o Windows tenha uma data por exemplo: **15/08/2015,** o alerta de vencimento irá se basear principalmente por esta data, e a parti dai, irá determinar o quanto de tempo tem para um produto ou serviço tem de se vencer. Sendo assim iremos utilizar uma função lógica (SE) que o Excel tem para chegar ao resultado.

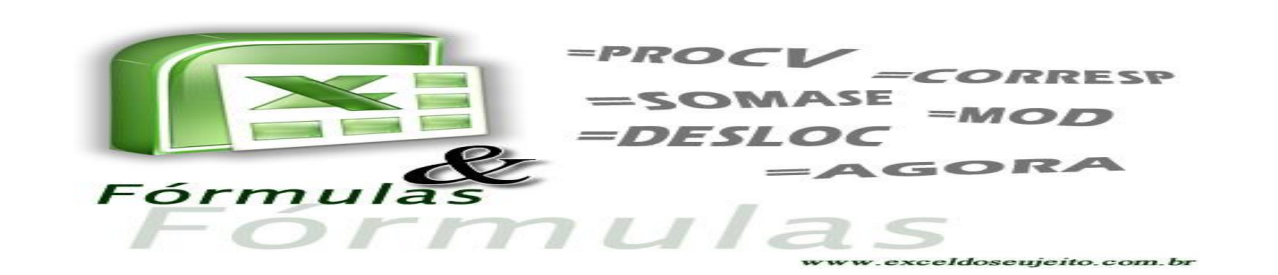

|         | $\mathbf{X} \mid \mathbf{H} \mid \mathbf{A} \rangle + \mathbf{A} \cdot \mathbf{A} \mid \mathbf{A}$ |                        |                                                                                  |                                                       |                  |                               | Pasta1 - Microsoft Excel                                                                                                    |                                           |          |                        |         |         |
|---------|----------------------------------------------------------------------------------------------------|------------------------|----------------------------------------------------------------------------------|-------------------------------------------------------|------------------|-------------------------------|----------------------------------------------------------------------------------------------------|-------------------------------------------|----------|------------------------|---------|---------|
| Arquivo |                                                                                                    | Página Inicial         | Layout da Página<br>Inserir                                                      | Fórmulas                                              | Dados<br>Revisão | Exibição                      | Desenvolvedor                                                                                                    |                                           |          |                        |         |         |
| F       | Ж<br>$\sim$ B $\sim$                                                                               | Calibri                | $\mathbf{r}$ 11 $\mathbf{r}$ $\mathbf{A}^{\mathbf{r}}$ $\mathbf{A}^{\mathbf{r}}$ | $\equiv$ $\equiv$ $\equiv$ $\mid$<br>79 n =           |                  | Quebrar Texto Automaticamente | Geral                                                                                                    | $\frac{1}{2}$                             |          |                        | Ĩ       |         |
| Colar   |                                                                                                    | $N$ $I$                | $S -$                                                                            | 田·   ③ · A ·   플 플 클   建 建   國 Mesdar e Centralizar * |                  |                               | 똃.<br>$\%$ 000 $\frac{4.0}{.00}$ $\frac{0.00}{.0}$                                                                                                    | Formatação<br>Condicional v como Tabela v | Formatar | Estilos de<br>Célula * | Inserin |         |
|         | Área de Tran 5                                                                                     |                        | Fonte                                                                            |                                                       | Alinhamento      | G.                            | Número                                                                                                    |                                           | Estilo   |                        |         | Células |
|         | SOMA                                                                                               |                        | $x \vee f_x$<br>$\mathbf{v}$ (iii)                                               |                                                       |                  |                               | =SE(C5="";"";SE(D5=HOJE();" SE VENCE HOJE";SE(D5 <hoje();"vencido pagar="" para="" se="" th="" urgente";d5-hoje()&"dias="" vencer")))<=""><th></th><th></th><th></th><th></th><th></th></hoje();"vencido> |                                           |          |                        |         |         |
|         | A                                                                                                  |                        | B                                                                                | C                                                     | D                |                               | E                                                                                                    | F                                         | G        | н                      |         |         |
|         |                                                                                                    |                        |                                                                                  |                                                       |                  |                               |                                                                                                    |                                           |          |                        |         |         |
|         |                                                                                                    | CALCULANDO VENCIMENTOS |                                                                                  |                                                       |                  |                               |                                                                                                    |                                           |          |                        |         |         |
|         |                                                                                                    |                        | <b>CARTÃO DE CRÉDITO</b>                                                         | DATA VENCIMENTO DATA PAGAMENTO                        |                  |                               | <b>PRAZO FINAL</b>                                                                                                    |                                           |          |                        |         |         |
|         |                                                                                                    | <b>HIPER</b>           |                                                                                  |                                                       |                  |                               | =SE(C5="";"";SE(D5=HOJE();" SE VENCE HOJE";SE(D5 <hoje();"vencido pagar="" para="" se="" th="" urgente";d5-hoje()&"dias="" vencer")))<=""><th></th><th></th><th></th><th></th><th></th></hoje();"vencido> |                                           |          |                        |         |         |
| 6       |                                                                                                    | <b>MASTER</b>          |                                                                                  | 02/07/2015                                            | 15/08/2015       |                               | SE(teste_lógico; [valor_se_verdadeiro]; [valor_se_falso])                                                                                                    |                                           |          |                        |         |         |
|         |                                                                                                    | <b>VISA</b>            |                                                                                  | 03/08/2015                                            | 15/08/2015       |                               |                                                                                                    |                                           |          |                        |         |         |
| 8       |                                                                                                    |                        |                                                                                  |                                                       |                  |                               |                                                                                                    |                                           |          |                        |         |         |
| 9       |                                                                                                    |                        |                                                                                  |                                                       |                  |                               |                                                                                                    |                                           |          |                        |         |         |

*Figura 1.3 – Construção da função de alerta de vencimentos.*

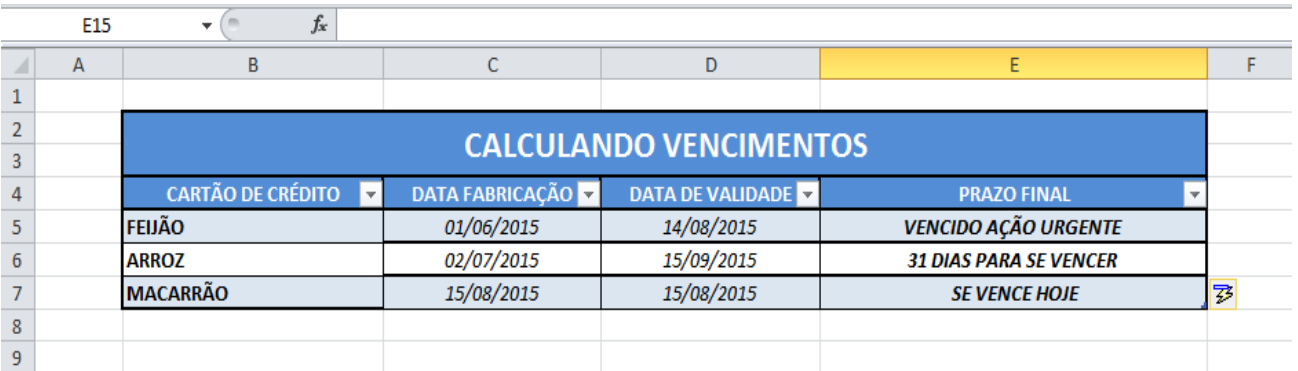

*Figura 1.4 – Resultado final do alerta de vencimentos.*

#### **A função da planilha acima se escreve da seguinte forma:**

*=SE (C5"";"";SE(D5=HOJE();" SE VENCE HOJE";SE(D5<HOJE();"VENCIDO AÇÃO URGENTE";SE(D5-HOJE() & " DIAS PRA SE VENCER")))*

Esta função parece ser grande, mas ela se torna mais fácil quando se aplica diariamente, agora se deve ter atenção quanto à escrita da mesma, pois qualquer erro poderá não dar o resultado favorável.

**Observação importante: Esta função servirá pra qualquer tipo de situação que necessite de calcular prazos.**

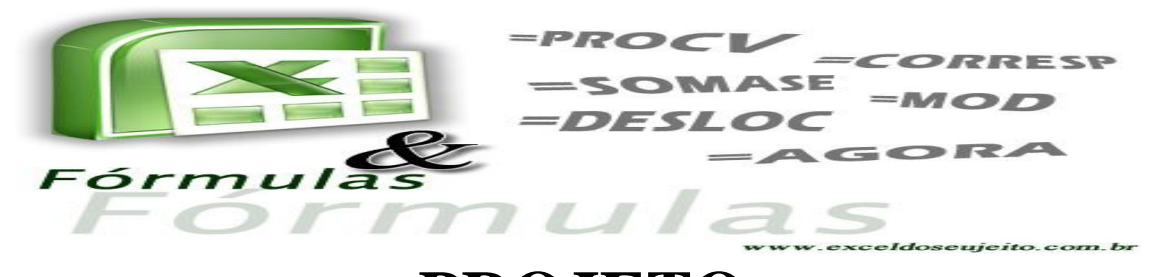

#### **2.4 - Função média**

Média é a soma dos valores dividido pela quantidade apresentada, a média é uma função básica que auxilia a maior parte das planilhas. A função se escreve da seguinte maneira: *=MÉDIA(CELULA INICIAL:CELULA FINAL)*.

#### **2.5 - Função SE, com duas condicionais de resultado.**

Já analisamos resultados onde se apresentavam da seguinte forma: se João tirar 7,0 ele fica **APROVADO**, agora se ele tirar 6,0 ele estará **REPROVADO.** Então irei mostrar como funciona esta função tão necessária quando se fala em apresentação de resultado favorável ou desfavorável.

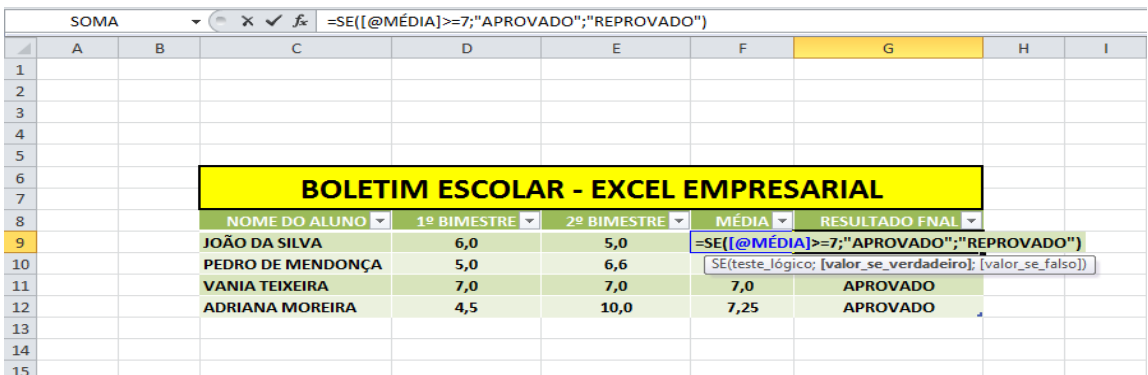

*Figura 1.4 e 1.5 – Construção da função SE.*

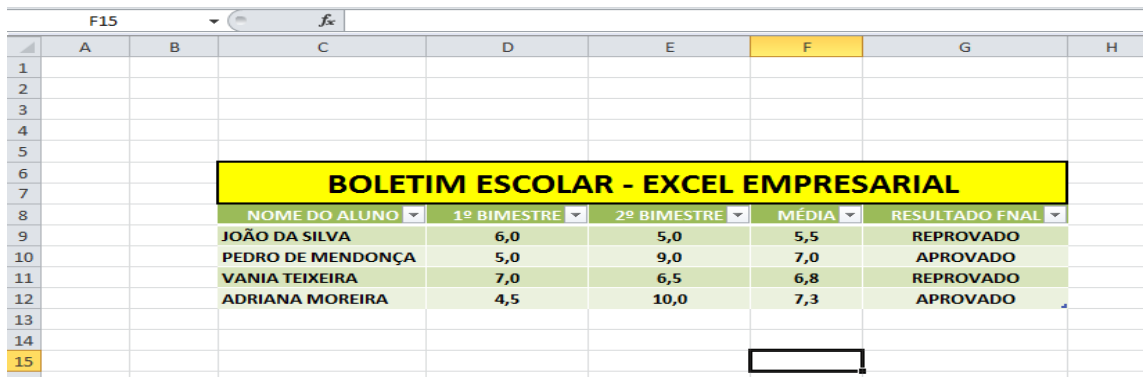

A referida função escreve-se da seguinte maneira como a figura 1.4 mostra:

**=SE(CELULA MÉDIA>=7,0; "APROVADO"; "REPROVADO")**

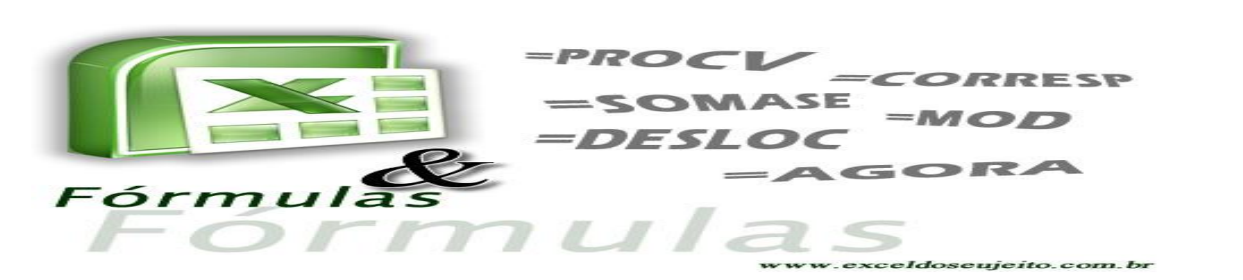

Vocês devem ter percebido que algumas das planilhas que usei, tinha detalhes diferenciados, ou seja, uma seta pra baixo em cada título que aparece. Estas setas foram inseridas através da FORMATAÇÃO DE TABELA, como mostra na imagem ao lado:

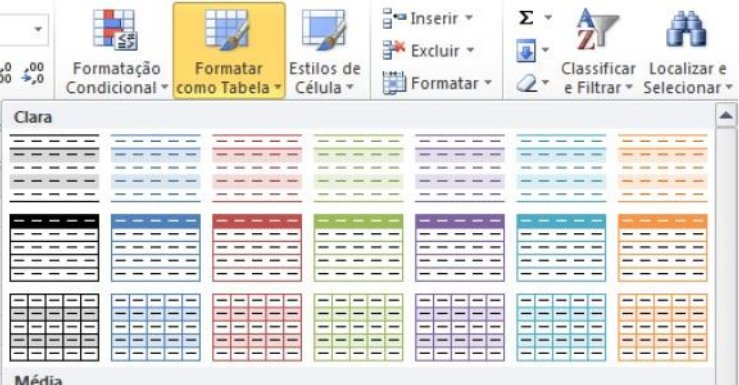

10

#### **2.6 – Função CONCATENAR**

A função concatenar serve para **UNIR** as células de uma planilha no Excel, servirá para unir textos. Observe a imagem abaixo como funciona a função:

|    | =CONCATENAR([@[NOME DO ALUNO]];[@SOBRENOME])<br>$X \vee f_x$<br><b>SOMA</b><br>$\mathbf{v}$ ( |   |                      |                                             |                                              |             |             |                |                       |  |
|----|-----------------------------------------------------------------------------------------------|---|----------------------|---------------------------------------------|----------------------------------------------|-------------|-------------|----------------|-----------------------|--|
|    | A                                                                                             | B | c                    | D                                           | E                                            | F           | G           | н              |                       |  |
|    |                                                                                               |   |                      |                                             |                                              |             |             |                |                       |  |
|    |                                                                                               |   |                      |                                             |                                              |             |             |                |                       |  |
| 3  |                                                                                               |   |                      |                                             |                                              |             |             |                |                       |  |
| 4  |                                                                                               |   |                      |                                             |                                              |             |             |                |                       |  |
|    |                                                                                               |   |                      |                                             |                                              |             |             |                |                       |  |
| 6  |                                                                                               |   |                      |                                             | <b>BOLETIM ESCOLAR - EXCEL EMPRESARIAL</b>   |             |             |                |                       |  |
|    |                                                                                               |   |                      |                                             |                                              |             |             |                |                       |  |
| 8  |                                                                                               |   |                      |                                             |                                              |             |             |                |                       |  |
|    |                                                                                               |   | <b>NOME DO ALUNO</b> | <b>SOBRENOME</b><br>$\overline{\mathbf{v}}$ | NOME COMPLETO                                | 1º BIMESTRE | 2º BIMESTRE | MÉDIA <b>V</b> | <b>RESULTADO FNAL</b> |  |
| 9  |                                                                                               |   | <b>JOÃO</b>          | <b>TEIXEIRA</b>                             | =CONCATENAR([@[NOME DO ALUNO]];[@SOBRENOME]) |             |             | 5.5            | <b>REPROVADO</b>      |  |
| 10 |                                                                                               |   | <b>PEDRO</b>         | <b>DA SILVA</b>                             | P CONCATENAR(texto1; [texto2]; [texto3]; )   |             | 9.0         | 7,0            | <b>APROVADO</b>       |  |
| 11 |                                                                                               |   | <b>VANIA</b>         | <b>DOS SANTOS</b>                           | <b>VANIADOS SANTOS</b>                       | 7.0         | 6,5         | 6,8            | <b>REPROVADO</b>      |  |
| 12 |                                                                                               |   | <b>ADRIANA</b>       | <b>JUNQUEIRA</b>                            | <b>ADRIANA JUNQUEIRA</b>                     | 4,5         | 10,0        | 7,3            | <b>APROVADO</b>       |  |

*Figura 1.6 – Função Concatenar.*

A função escreve-se da seguinte maneira:

#### **=CONCATENAR(texto 1 ; texto 2)**

#### **2.7 – Função Procv.**

A função procv significa procura vertical, desta forma quando se deseja efetuar uma pesquisa em uma coluna, é se utilizada a função procv, agora pessoal vale lembrar que além da função procv (PROCURA) temos ainda as funções: PROCH (procura horizontal); PROCURAR; DESLOC(deslocamento de determinada informações).

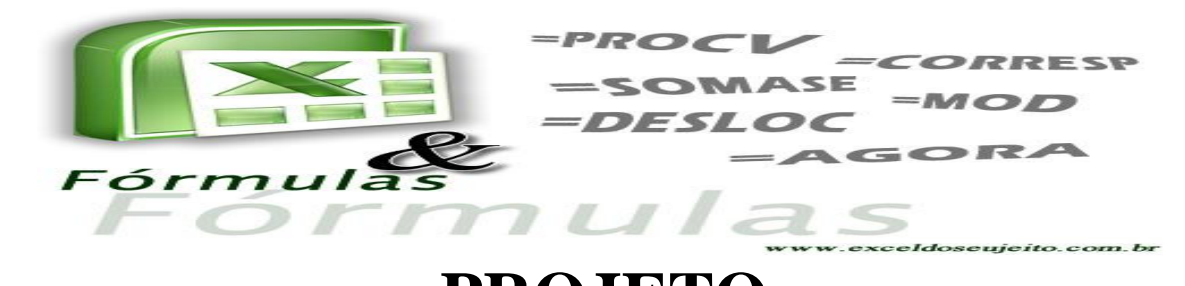

De acordo com a figura abaixo, análise a função PROCV:

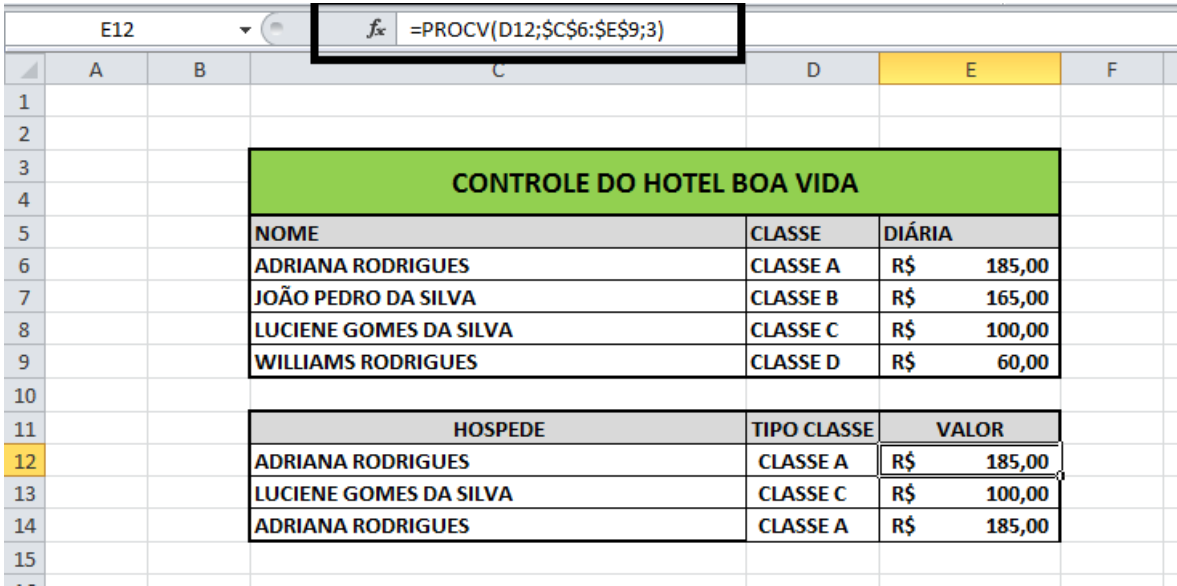

*Figura 1.7 – Demonstrativo da função PROCV.*

#### **2.8 – Travamentos de células**

O travamento de células serve para que você possa calcular um determinado dado, sem que ele se desloque, isso geraria um erro grave no calculo e por ventura no seu resultado final.

Para realizar o travamento é necessário clicar no teclado do computador na tecla f4, antes da célula que deseja travar.

#### **Ex: =MÉDIA(A1:\$C5\$)**

#### **2.9 – Inserindo a função data e hora no cabeçalho e rodapé.**

Para inserir um cabeçalho e rodapé na sua planilha do Excel é necessário que siga os seguintes passos: INSERIR + CABEÇALHO E RODAPÉ.

Agora para inserir a função que determina a data e hora no seu cabeçalho e rodapé você deverá digitar nos campos acima e abaixo da planilha:

11

#### **&[DATA] &[HORA]**

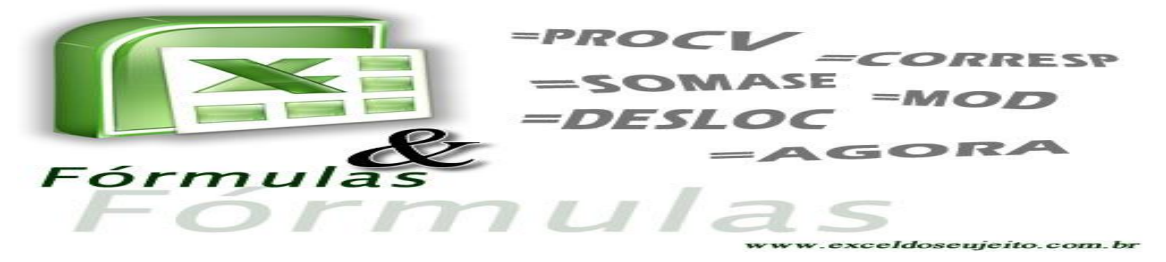

### **3 – Como fazer um controle de Estoque simples**

Controlar estoque é bem mais fácil que se parece, deduzindo que para ter um saldo positivo em estoque precisamos realizar um calculo simples e prático que é:

#### *QUANTIDADE DE ENTRADA - QUANTIDADE DE SAÍDA*

Para ter um maior desempenho quanto aos resultados obtidos em minha planilha de estoque, eu utilizo duas formulas simples e bem pratica que é a: CONT. VALORES e a de SUBTRAÇÃO.

Como se escreve as formula:

#### *=CONT.VALORES(CELULA INICIAL:CELULA FINAL)*

#### *=VALORES DE CELULAS DE ENTRADA – VALORES DE CELULAS SAÍDA*

As duas funções no Excel poderá ser usada para praticamente todas as planilhas de estoque, sendo que a forma como você irá criar o seu controle de estoque ficará a cargo de cada um, e assim você deverá usar a criatividade e a sua necessidade para chegar ao resultado mais favorável.

Com isso criei um controle de aparelhos telefônicos, como mostra na figura abaixo, desta forma ainda foram utilizadas algumas situações que as quais ficaram mais dinâmicas a minha planilha, como mostra a figura abaixo:

| $\mathbf{v}$ ( $\mathbf{v}$ )<br>G <sub>16</sub><br>$f_x$<br>$=$ CONT.VALORES(116:121) |                                                                                                    |                    |                                                                                             |                 |                                                                          |           |                |                      |                                                                          |                                                      |
|----------------------------------------------------------------------------------------|----------------------------------------------------------------------------------------------------|--------------------|---------------------------------------------------------------------------------------------|-----------------|--------------------------------------------------------------------------|-----------|----------------|----------------------|--------------------------------------------------------------------------|------------------------------------------------------|
|                                                                                        | A                                                                                                    | B                  | $\mathbf{C}$                                                                                | D               | F                                                                        | F         | $\sqrt{a}$     | H                    |                                                                          |                                                      |
|                                                                                        |                                                                                                    |                    |                                                                                             |                 | <b>CONTROLE DE ESTOQUE</b>                                               |           |                |                      |                                                                          |                                                      |
| $\overline{2}$<br>$\mathbf{3}$<br>$\overline{4}$<br>5<br>6<br>z                        | AQUI VOCÊ COLOCA A<br><b>IMAGEM DA SUA</b><br><b>BANCO DE DADOS</b><br>TERMO DE DEVOLUÇÃO<br><b>RELATÓRIO EM</b><br><b>MENU</b><br><b>TERMODE</b><br><b>CONTROLE DE</b><br><b>CONTROLE DE</b><br><b>TELEFÓNICOS</b><br><b>INICIAL</b><br><b>RESPONSABILIDADE</b><br><b>GERAL</b><br><b>PROCESSOS</b><br><b>EMPRESA OU NEGÓCIO</b><br><b>ESTOQUE</b> |                    |                                                                                             |                 |                                                                          |           |                |                      |                                                                          |                                                      |
| 8<br>9                                                                                 | REFERÈNCIA DO APARELHO -                                                                                                    | MODELO OU TIP -    | <b>IMEI 1</b><br>$\sim$                                                                     | <b>IMEI2</b>    | SITUACÃO DO APARELH                                                      | ENTRADA - | $SAIDA -$      | <b>SALDO ESTOQUE</b> | <b>IMEI I SAIDA</b>                                                      | IMEI 2 SAIDA $\sim$                                  |
| $\frac{10}{11}$                                                                        | <b>IPHONE 5S</b>                                                                                                    | A1457              | 352048060517433<br>351988068664011                                                          | ÷               | <b>NOVO</b><br><b>NOVO</b>                                               |           | $\overline{2}$ | $\Omega$             | 352048060517433<br>351988068664011                                       | $\sim$                                               |
| 12<br>13<br>$\overline{14}$                                                            | <b>SAMSUNG GALAXY S4</b>                                                                                                    | <b>GT 19505</b>    | 356891050211830<br>356891050208000<br>356891050096777                                       | ۰<br>$\sim$     | <b>NOVO</b><br><b>NOVO</b><br><b>NOVO</b>                                |           | $\mathbf{1}$   | $\overline{2}$       | 356891050096777                                                          | $\overline{\phantom{a}}$<br>$\overline{\phantom{a}}$ |
| 15                                                                                     | <b>MULTILASER</b>                                                                                                    | <b>UP DUAL</b>     | 3544326062035520                                                                            | 354326062742573 | <b>NOVO</b>                                                              | $\Lambda$ | $\mathbf{1}$   | s.                   |                                                                          | ٠<br>$\sim$                                          |
| 16                                                                                     |                                                                                                    |                    | 354031060289243                                                                             |                 | <b>NOVO</b>                                                              |           |                |                      |                                                                          | ۰                                                    |
| 17<br>18<br>$\overline{19}$<br>$\frac{20}{21}$                                         | <b>LG OPTIMUS L1</b>                                                                                                    | <b>LG-E410F</b>    | 354031060289201<br>357534050227450<br>354031060289383<br>354031060289425<br>354031060289144 | ÷<br>÷<br>÷     | <b>USADO</b><br><b>NOVO</b><br><b>NOVO</b><br><b>NOVO</b><br><b>NOVO</b> |           | $\Delta$       | $\overline{2}$       | 357534050227450<br>354031060289383<br>354031060289425<br>354031060289144 | ٠<br>$\sim$<br>$\overline{\phantom{a}}$              |
| 22<br>23<br>24<br>25<br>25<br>26<br>27<br>28<br>29                                     |                                                                                                    |                    | 863641011829089<br>863641011847230<br>863641011838429                                       | $\sim$          | <b>NOVO</b><br><b>NOVO</b><br><b>NOVO</b>                                |           |                |                      |                                                                          | $\sim$                                               |
|                                                                                        |                                                                                                    |                    | 863641011577422<br>863641011585400                                                          | ÷<br>×.         | <b>NOVO</b><br><b>NOVO</b>                                               |           |                |                      |                                                                          |                                                      |
|                                                                                        | <b>MODEM OLIVETTI</b>                                                                                                    | <b>OLICARD 160</b> | 863641011830632<br>863641011590806<br>863641011838387                                       | ÷<br>٠<br>۰     | <b>NOVO</b><br><b>NOVO</b><br><b>NOVO</b>                                | 15        | $\Omega$       | 15                   |                                                                          |                                                      |
| $\Box$ 4                                                                               | <b>HILL</b><br>$P_{\text{int}}$<br>  田 回 凹 80%<br>⊝<br>Pronto                                                                                                    |                    |                                                                                             |                 |                                                                          |           |                |                      |                                                                          |                                                      |
|                                                                                        | 25<br>W.<br>오필<br>$\bullet$<br>Ð<br>$\blacksquare$<br>PT.<br>$\mathcal{A}$ $\mathbf{0}$ $\mathbf{0}$ $\mathbf{0}$ $\mathbf{0}$ $\mathbf{0}$ $\mathbf{0}$ $\mathbf{0}$ $\mathbf{0}$ $\mathbf{0}$ $\mathbf{0}$                                                                                                    |                    |                                                                                             |                 |                                                                          |           |                |                      |                                                                          |                                                      |

*Figura 2.0 – Planilha de controle de Estoque de telefones móvel.*

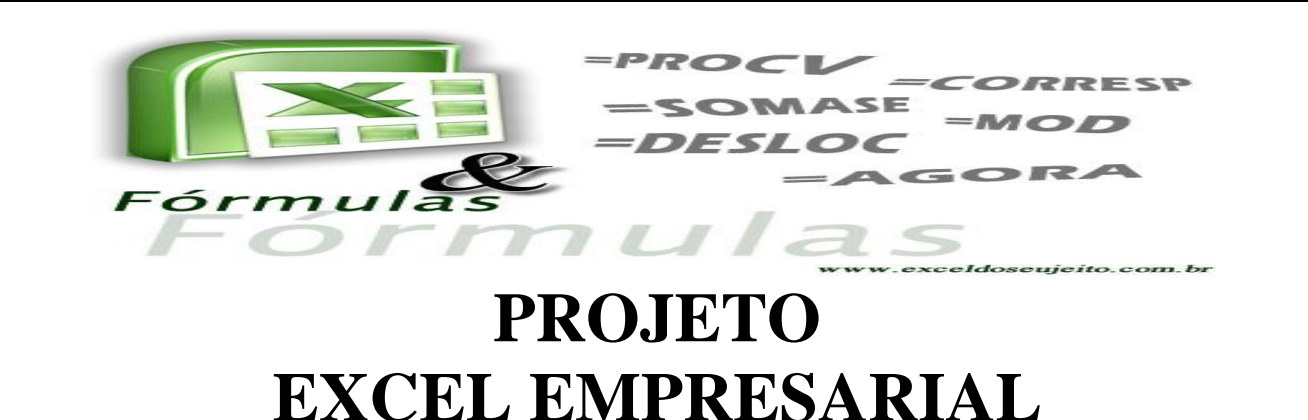

#### **3.1 – Outros comandos de controle de estoque**

Para dar maior clareza no resultado de suas planilhas de controle de estoque, complementamos as funções acima, com a formatação condicional, para que possamos dar um destaque maior quanto ao resultado final.

Eu utilizei também um comando conhecido como "clonagem", que nada mais é que no local em que você deseja clonar um valor, é só pressionar o sinal de (=) e depois clicar no valor que deseja clonar, e assim automaticamente a função **CONT. VALORES** irá calcular qual a quantidade presente naquele local. Esta função é especifica para contar valores, você também pode contar valores através de critérios como mostra abaixo a seguinte função:

#### *=CONT. SE (CELULA INICIAL: CELULA FINAL; "CRITÉRIO QUE DESEJA CALCULAR")*

 $\times$   $\checkmark$   $f_k$  = CONT.SE(G10:G17;"PÃO")  $SOM$ **FUNÇÃO CONT.SE** CALCULANDO A QUANTIDADE DE PRODUTOS PÃO BOLACHA BISCOITOS FERMENTO PÃO BOLACHA  $\begin{array}{r} 11 \\ 12 \\ 13 \\ 14 \\ 15 \\ 16 \\ 17 \\ 18 \end{array}$ **BISCOITOS** TRIGO **PÃO** 

Este critério significa o que você quer calcular, ou seja,

*Figura 2.1 - Aplicação da função CONT. SE.*

*Observação importante: Como neste exemplo de controle de estoque telefônico móvel, eu me baseei através do EMEI do aparelho, com isso ficará mais fácil controlar qual tipo, modelo e marca de aparelho saiu, sendo que este tipo de controle eu uso diariamente em uma secretária municipal, e assim fica mais fácil de controlar.*

#### **3.2 – Criando um formulário com a função Desloc.**

Hoje para muitas empresas é necessário o envio ou recebimento de formulários, sendo assim buscamos trazer para esta apostila uma forma simples e prática para criação de formulário no Excel, dentro deste formulário iremos adotar uma função para deslocamento

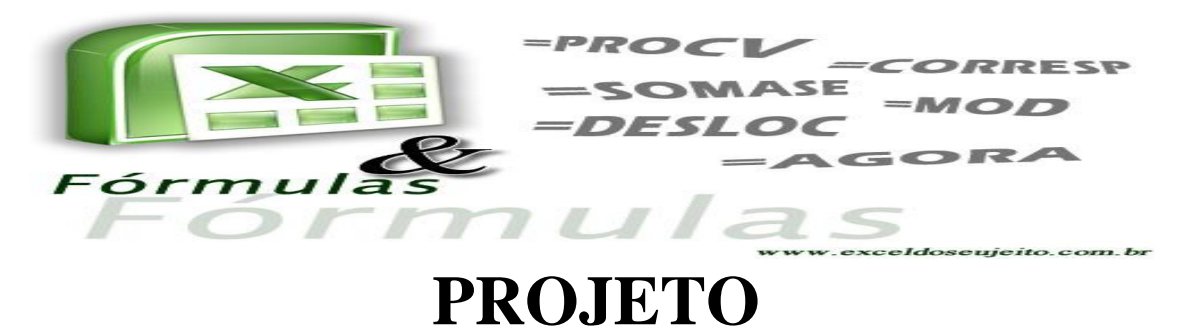

# **EXCEL EMPRESARIAL**

de dados que deverá estar armazenado em outra PLAN, ou PLANILHA, e isso iremos ver como funciona, desta forma segue-se abaixo o passo a passo inicial para criação do formulário:

**1º Passo** – Ver se o guia desenvolvedor está ativa;

**2º Passo** – Caso não esteja, você tem de ativar seguindo os seguintes passos: Para o Excel 2010, você tem de ir à guia (*arquivo + opções + personalizar faixa de opções + depois clicar na caixa de seleção DESENVOLVEDOR*), agora sua guia desenvolvedora

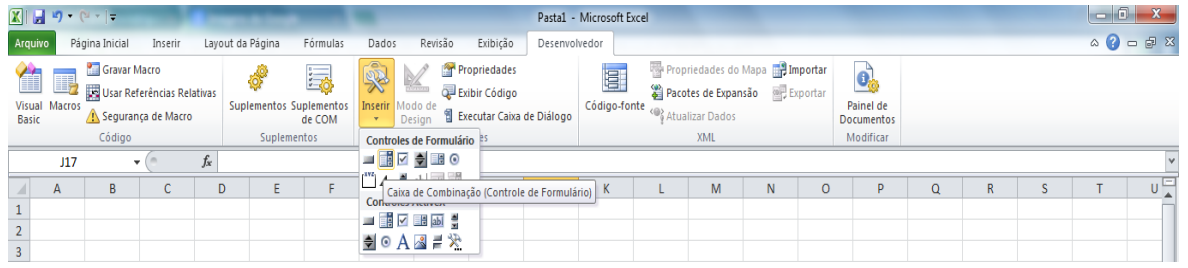

está ativada acima;

**3º Passo** – Na guia desenvolvedor vá até o menu inserir, e pesquise o seguinte comando, como mostra na figura abaixo;

#### *Figura 2.2 – como ativar minha caixa de combinação*

**4º Passo –** Com a caixa de combinação ativada agora iremos montar o formulário;

O modelo que iremos criar é semelhante a este da figura ao lado:

> *Figura 2.3–Modelo de formulário*

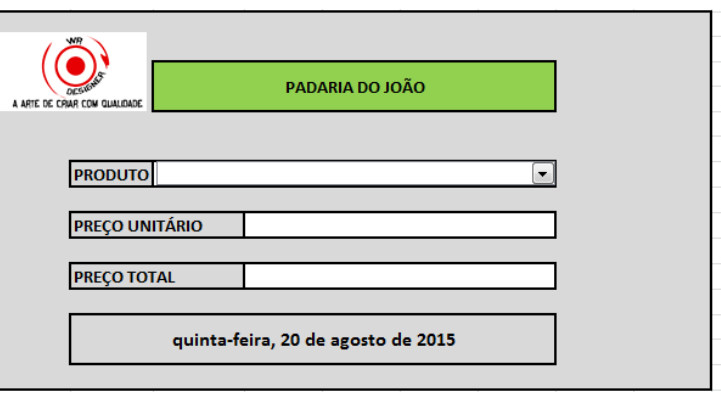

14

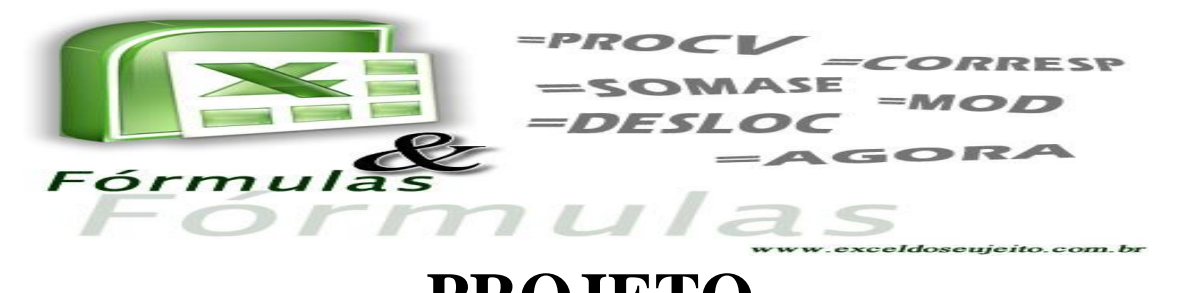

Para isso, vocês devem criar outra planilha para que sirva de base de dados e daí começaremos a realizar os comandos do formulário.

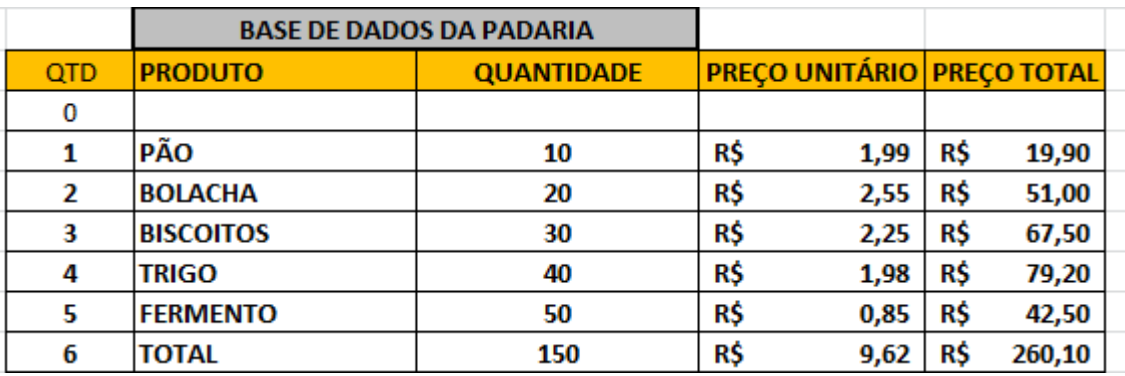

*Figura 2.4 – Modelo da base de dados* 

#### **3.3 – Programando o seu formulário**

Bom como eu falei anteriormente, iremos criar o formulário com a função Desloc, desta forma:

**1º Passo –** Observando a figura acima (modelo de formulário), percebemos que há uma seta para baixo, esta é a caixa de combinação, então clique sobre ela com o botão direito do mouse e vá até a opção **formatar controle**;

2º Passo - Irá surgir uma no tela onde você dará início a programação do formulário;

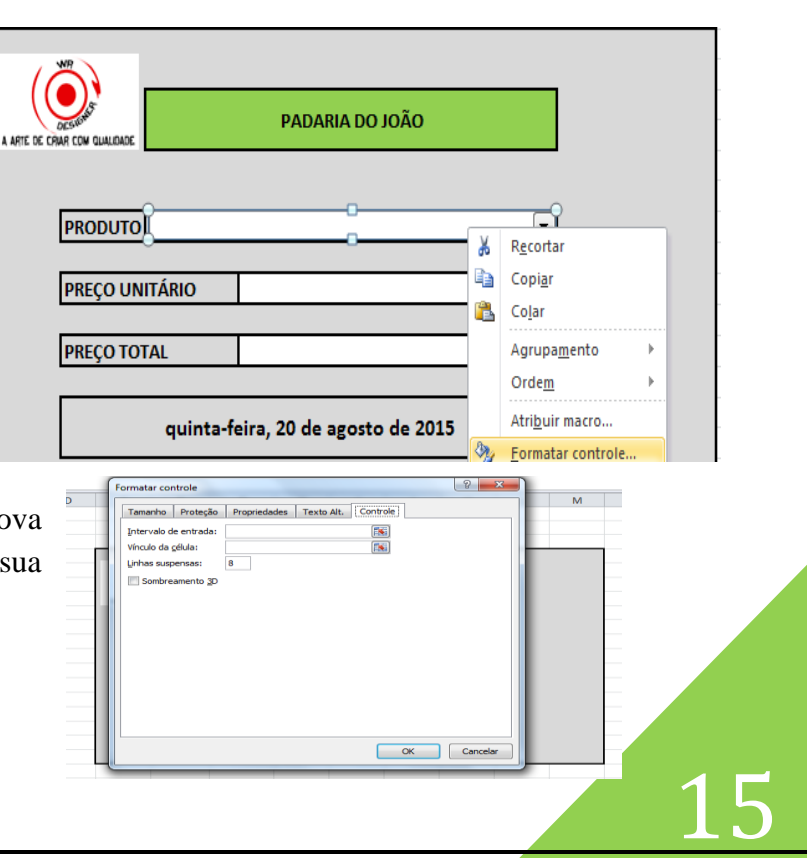

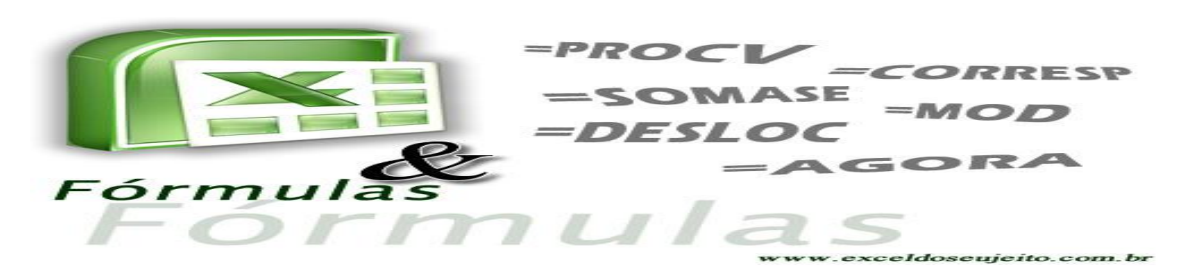

**3º Passo –** Neste ponto observamos vários comandos, mas o comando que irá nos interessar é o de **INTERVALO DE ENTRADA**, <u>Esta</u>, clicando neste ícone a tela reduzirá e iremos selecionar em nossa base de dados os produtos que aos quais iriamos puxar para a caixa de combinação;

**4º Passo –** Agora irá selecionar o **VINCULO DE CÉLULA** 国

No vinculo de célula servirá para que você possa escolher um local na planilha onde irá efetuar a busca, ou seja, se você selecionar a célula A8, esta será a referencia do vinculo de célula. Agora vale lembrar que o ideal é que você coloque o vinculo de célula por trás da caixa de combinação ou em algum local que não fique visível a olho nu.

**5º Passo –** Você deverá marcar na caixa onde aparece um número, você tem de marcar a quantidade exata dos produtos relacionados à planilha da base de dados.

Sendo assim os produtos da sua base de dados passará para dento da caixa de combinação.

Argumentos da função

Indo para o formulário, no espaço onde aparecerá o preço unitário do produto, você irá clicar no local como se fosse inserir algo nas células, desta forma iremos adotar a seguinte função para conclusão do nosso formulário:

**DESLOC** Ref F.  $=$  referência Line 医 = número Cols 医  $=$  número Altura 雨  $=$  número Largura 医 número Retorna uma referência a um intervalo que possui um número específico de linhas e colunas com base em uma referência especificada. Ref é a referência em que se deseja basear o deslocamento, uma referência a uma célula ou intervalo de células adjacentes. Resultado da fórmula = Ajuda sobre esta função OK Cancelar

16

 $|2|$ -52

=DESLOC, desta forma você digitará

esta função e logo em seguida irá clicar no ( *fx* ) do Microsoft Excel, para que possamos inserir a função adequadamente, como mostra a figura ao lado:

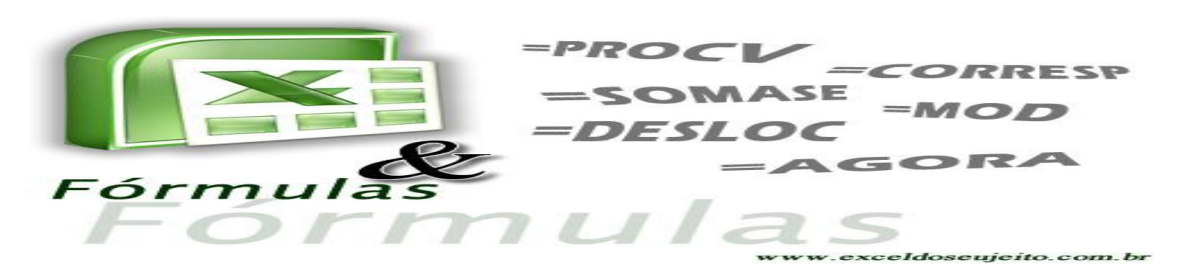

**6º Passo -** Na opção REF, você deverá clicar  $\frac{1}{\sqrt{2\pi}}$  em vá até a base de dados e clique no cabeçalho onde está o título do preço unitário;

Depois repita o comando para as demais partes do formulário, sendo 1 de cada vez, e sempre de acordo com a sua base de dados.

Pronto, você criou seu formulário agora é só treinar para que possamos desenvolver cada vez mais um formulário melhor.

A Microsoft Excel, possuí recursos extraordinários que nos permite a obter resultados cada vez mais profissionais, a ideia é de que devemos ir mais além dos recursos, pois só apreendemos o Excel se tivermos uma mente mais aberta. Para que possamos criar e desenvolver planilhas que possam atender as nossas necessidades de uma forma prática e rápida, sendo assim o Excel é considerada a maior ferramenta de criação em planilhas no mundo.

#### **4– Criando uma planilha e gráfico dinâmico**

### **4.1 – Criando minhas Planilhas dinâmicas e demonstrando um gráfico dinâmico.**

Bom pessoal à planilha dinâmica é um dos recursos mais utilizados no Excel, pois ele te dará uma condição maior para se calcular relatórios, com a utilização do filtro, seja dentro da planilha propriamente dita, como também no gráfico.

Analise a seguinte questão: você está no escritório e o seu chefe, te pede para fazer uma planilha, usando o recurso dinâmico, pois ele irá apresentar o relatório e necessita que seja assim para facilitar a visualização aos demais e que ele poderá fazer uma comparação imediata com os demais resultados existentes na tabela. Ouvindo isso você não sabe fazer e nem como criar, o que você faria?

Não se preocupe, pois nesta parte da apostila você irá apreender a criar uma planilha dinâmica e usar os recursos existentes na mesma, então mãos a obra que iremos te apresentar a este recurso agora.

Bom para se criar a tabela dinâmica é necessário que você faça antes de tudo uma organização em seu banco de dados, verificando se há linhas vazias ou irregulares aos padrões do Excel, como símbolos, desenhos, imagens e etc.

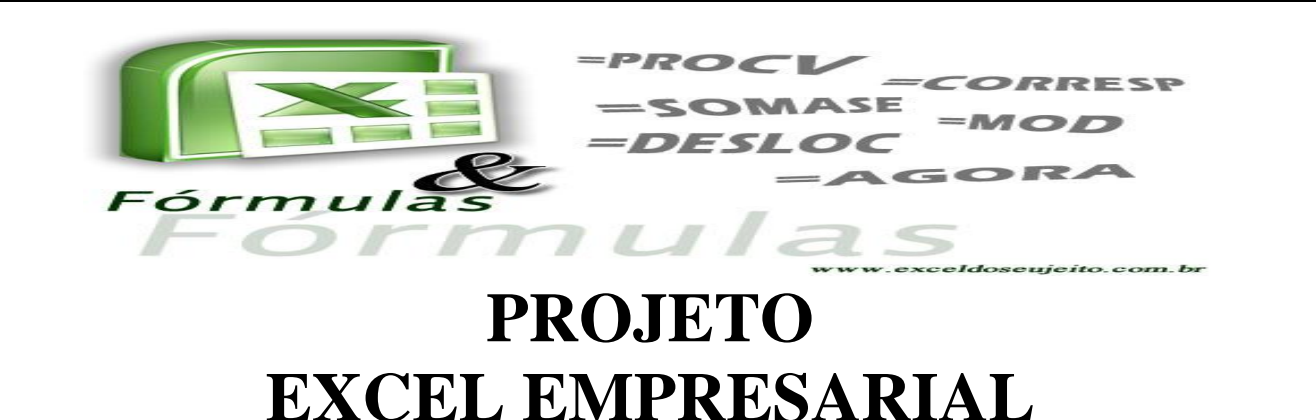

Para criar a nossa planilha dinâmica, iremos utilizar dados fictícios e dados pequenos, então para se criar uma planilha dinâmica é necessário que você clique em: Na guia Inserir + procure o ícone da tabela dinâmica e clique nela como mostra na figura ao lado:

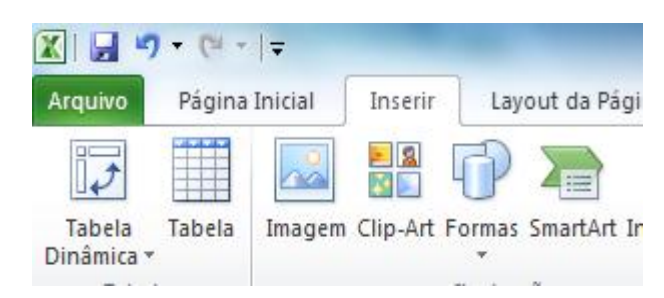

#### *Figura 2.5 – Tabela dinâmica*

Quando você clicar no ícone da tabela dinâmica, você irá perceber que surgirá uma nova tela, que será onde você terá como inserir os dados que você criou.

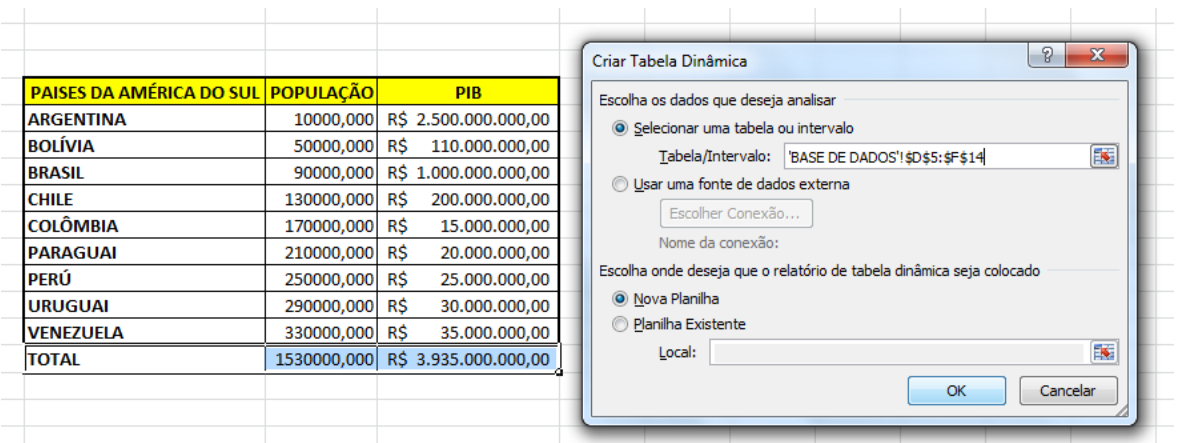

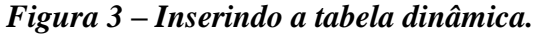

Como você observa na imagem 3, você pode ver que a primeira caixa de seleção trata-se de selecionar uma tabela ou intervalo, isso significa dizer que ela está pedindo para que você selecione os dados da sua tabela ou algum intervalo de dados que queira calcular.

Usar uma fonte externa. São planilhas salvas em outras pastas e este recurso poderá ser usado como um recurso online, em que se alguém alterar você irá ver o que e quem está alterando, (este recurso precisa do recurso para configuração em rede).

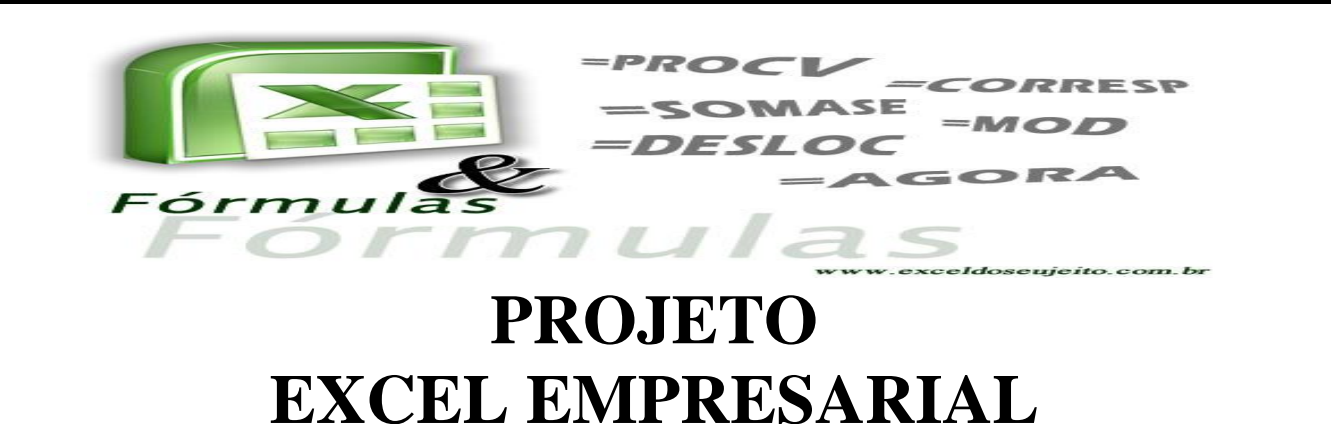

Abaixo ela pede para lançar a tabela dinâmica, e pergunta onde iremos lançar, na planilha existente ou uma nova planilha?

Eu irei lançar em uma nova planilha, que ficará mais fácil de identificar, e acompanhar as informações. Quando você seguir todos estes passos sua tabela ficará assim como mostra na figura abaixo:

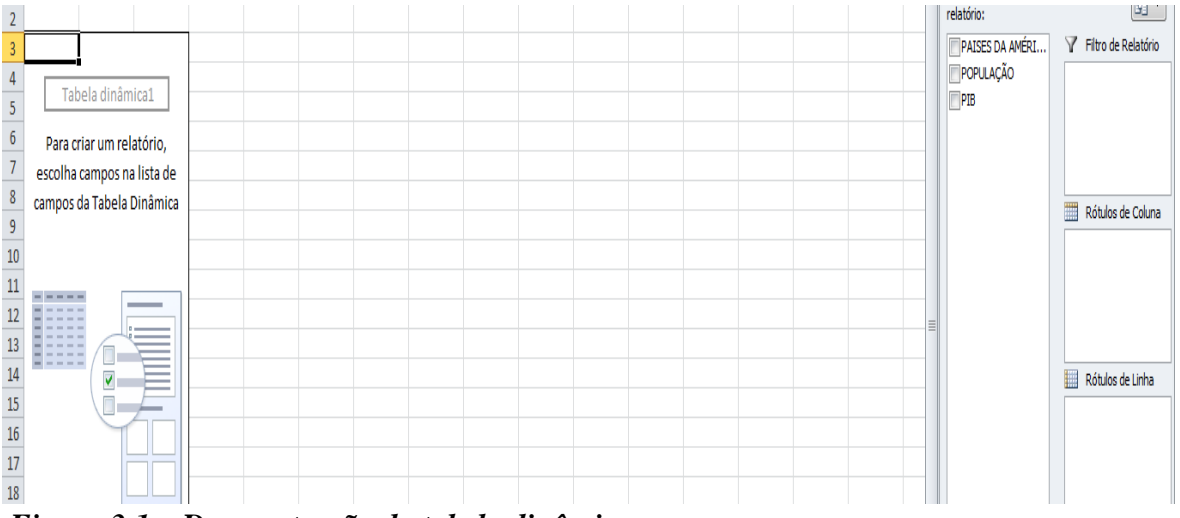

#### *Figura 3.1 – Demonstração da tabela dinâmica.*

Bom quando chegar neste ponto é só marcar as caixas de seleção que estão a sua direita, para que possam ser selecionadas as informações que constará na sua tabela dinâmica.

Para inserir o gráfico dinâmico, será da mesma forma, só que você deverá selecionar todos os dados, e depois os valores numéricos, e para fazer em seguida à criação do gráfico dinâmico. Com isso o

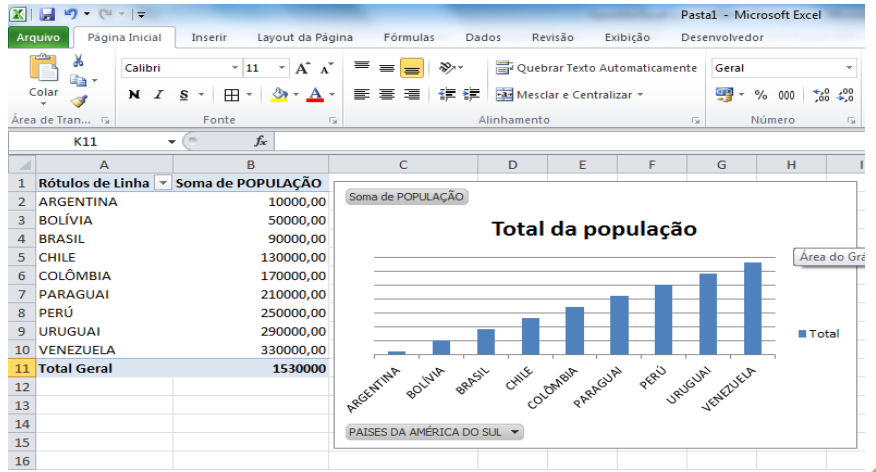

seu gráfico dinâmico deverá ficar mais o menos desta maneira, isso porque eu apenas selecionei a quantidade de em população:

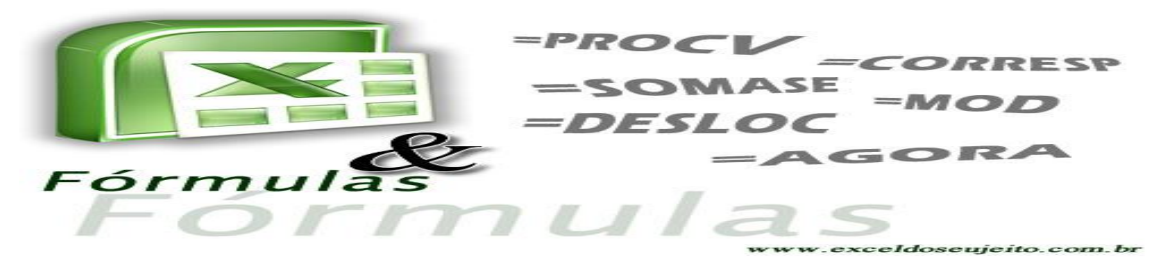

#### **5 – Conclusão**

Quem aproveitou esta apostila percebeu que eu tive um cuidado em demostrar situações práticas em nosso dia a dia, pois desta forma percebi que era uma carência enorme das pessoas em apreender o Microsoft Office Excel.

Muitos estagiários são formados ano após ano, mas são poucos que dominam e que realmente sabem se desvencilhar das dificuldades com o Excel, desta forma busquei trazer o melhor em uma apostila, bem explicativa, e bem organizada, as funções que atuam diretamente com estoque são mais fáceis de trabalhar, mas em contrapartida fica um pouco mais complicada devido à situação de entrada e saída, porque se não fizer um bom acompanhamento, todo relatório estará comprometido.

O Excel hoje ajuda muitos empresários a conquistarem o resultado perfeito, sabemos que o Office é pago, mas que é uma ferramenta extremamente barata, mas que os recursos profissionais que podem ser criados no Excel, poderão garantir o emprego de muitas pessoas amanhã.

Entretanto você deverá continuar aprendendo, pois a cada 3 anos a Microsoft atualiza suas versões de programas, sendo assim você deverá sempre está atualizado para que estas tecnologia não se distancie tanto de você. E se não tiver dinheiro para pagar um curso de Excel, pelo menos assista as vídeos aulas do canal do Excel empresarial que está na **Youtube,** e assim você irá se aprimorando e se aperfeiçoando em seus conhecimentos pessoais e profissionais.

20

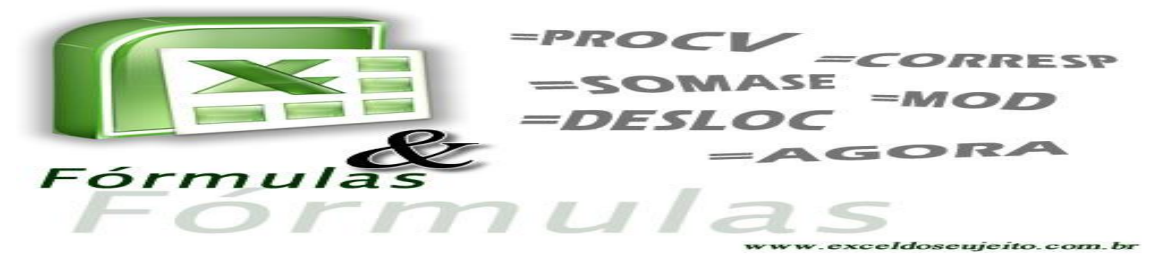

### **6 – Agradecimentos**

Quero agradecer a Deus primeiramente em ter me dado o conhecimento necessário para preparar este material que ajudará muitas pessoas em seus trabalhos profissionais e pessoais.

Agradeço também a minha esposa **Lucy** que sempre esteve ao meu lado me incentivando e me dando força para prosseguir.

Agradeço também aos meus alunos da 1ª turma do projeto de Excel empresarial que me motivaram a buscar cada vez mais os recursos desta ferramenta tão essencial para muitas pessoas, e que na sala de aula me descobri e percebi que mediante ao medo o meu conhecimento adquirido em sala de aula foi crucial para que eu pudesse desenvolver os trabalhos no Excel.

Agradeço também aos meus professores do curso de graduação em Administração por ter me encorajado neste projeto, a Maria Brandão, que foi a coordenadora do projeto e aos que apoiam e apoiaram todo o projeto, sejam diretamente ou indiretamente.

Obrigado a todos!